# 广播电视播音员主持人资格考试合格证 电子证书查询操作流程

#### 一、查询网站

网站:国家广播电视总局政务服务平台

网址: https://zwfw.nrta.gov.cn

## 二、考生查询本人合格证电子证书方式

考生本人访问"国家广播电视总局政务服务平台",注 册自然人账号。登录后,进入"我的证照"事项,可查询本 人合格证电子证书信息。

#### 1.自然人用户注册

访问"国家广播电视总局政务服务平台"首页,点击右 上角"登录"按钮后, 选择"自然人用户登录"标答, 点击 "注册"按钮进行注册;

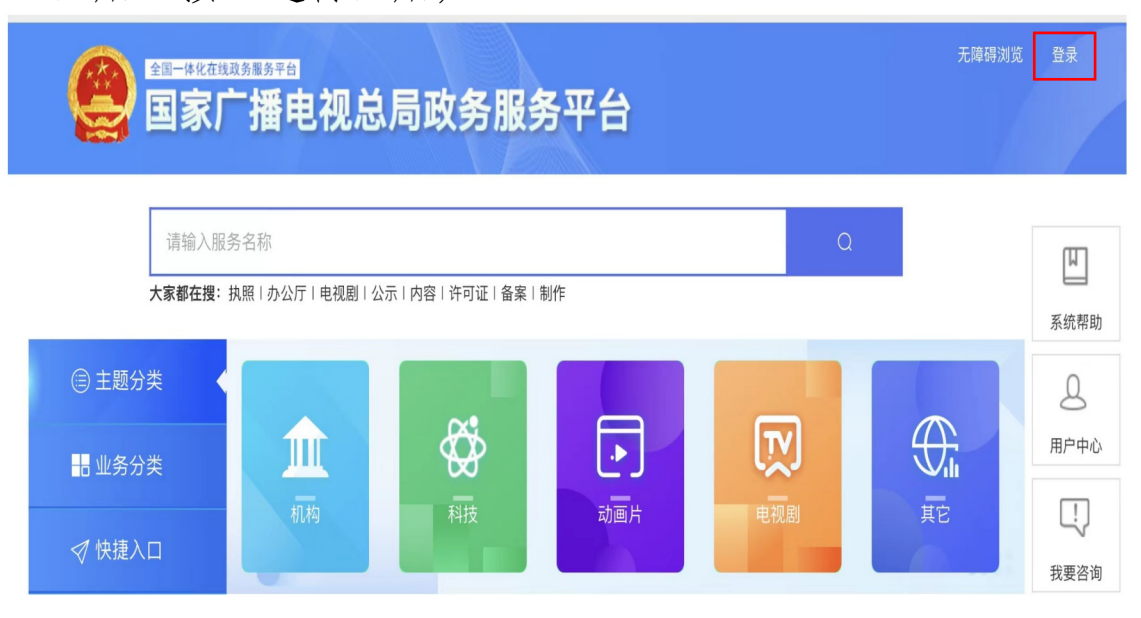

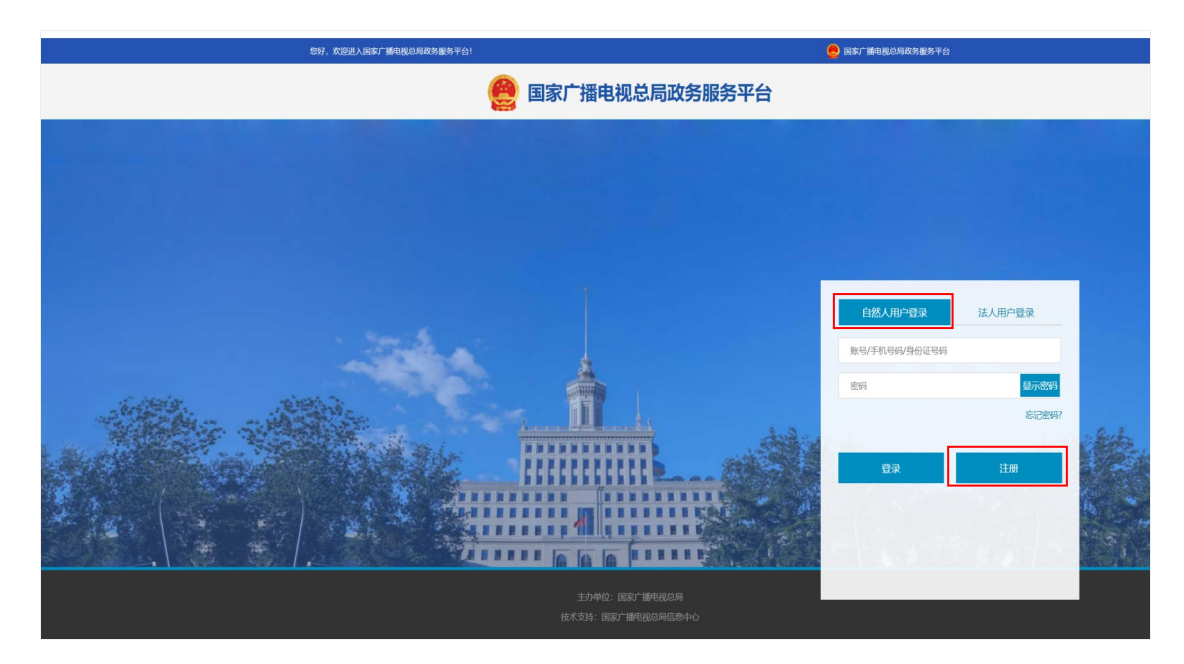

在注册页面中,填写自然人手机号码、真实姓名、身份 证号、身份证有效期开始时间及选择身份证有效期限、设置 密码、输入验证码并勾选"我已阅读并同意《国家广播电视 总局政务服务平台注册协议》"后,完成注册(注:工作日 上午 9 点至 12 点,下午 14 点至 17 点提供注册服务)。

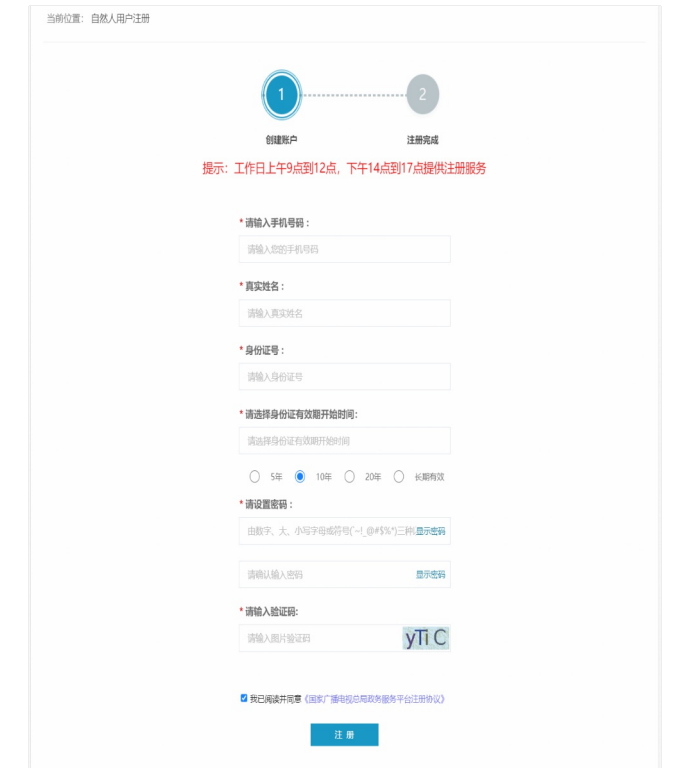

# 2.自然人用户登录

在登录页面中,选择"自然人用户登录"标签,填写自 然人用户账号(即手机号码或身份证号)、密码后进行登录。

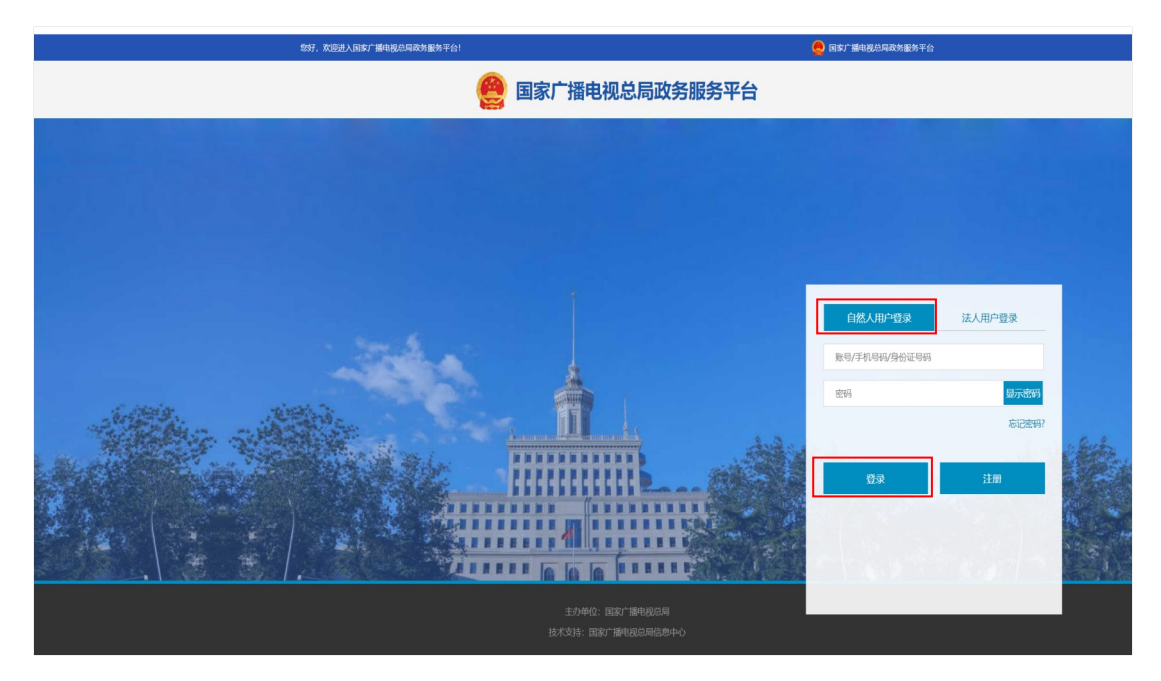

## 3. 本人电子证书查询

自然人登录进入个人中心后,点击左侧"我的证照"页 签,可以预览并下载当前用户个人电子证书。

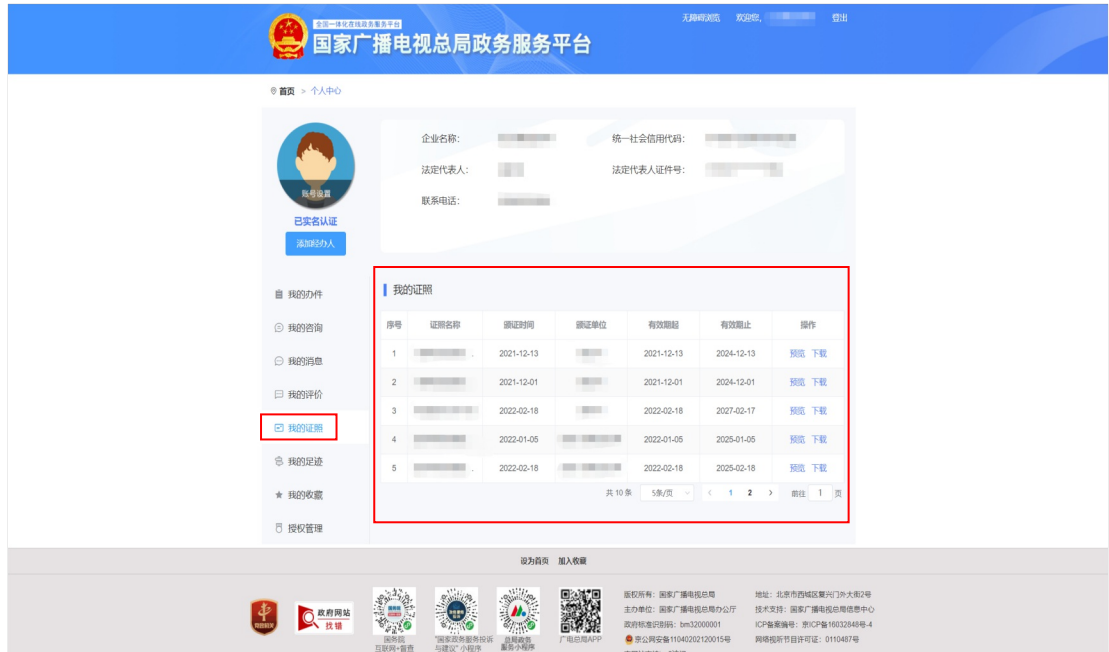

## 三、相关单位查询验证持证人合格证电子证书方式

(一)方式一:相关单位访问"国家广播电视总局政务 服务平台", 选择"快捷入口"中的"证照查询"功能,可 对持证人合格证电子证书信息进行查询。

#### 1.选择"证照查询"功能

相关单位访问"国家广播电视总局政务服务平台"后, 在首页选择左侧"快捷入口"标签中的"证照查询"按钮, 并点击进行页面跳转。

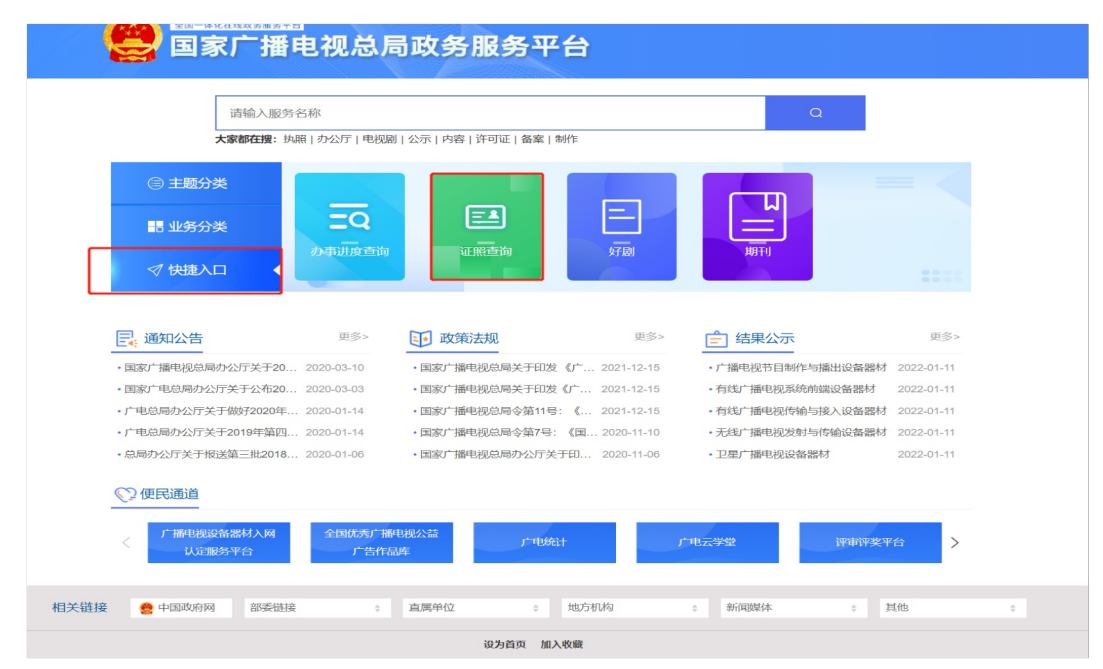

#### 2.填写"证照查询"信息

在证照查询页面中,点击"事项名称"空白框进入下拉 菜单,选择"广播电视播音员、主持人资格认定"下的二级 证照名称"广播电视编辑记者、播音员主持人资格考试合格 证",填写持证人身份证号、证照编号(即合格证书编号) 和验证码,点击下方"查询"按钮对持证人信息进行查询。

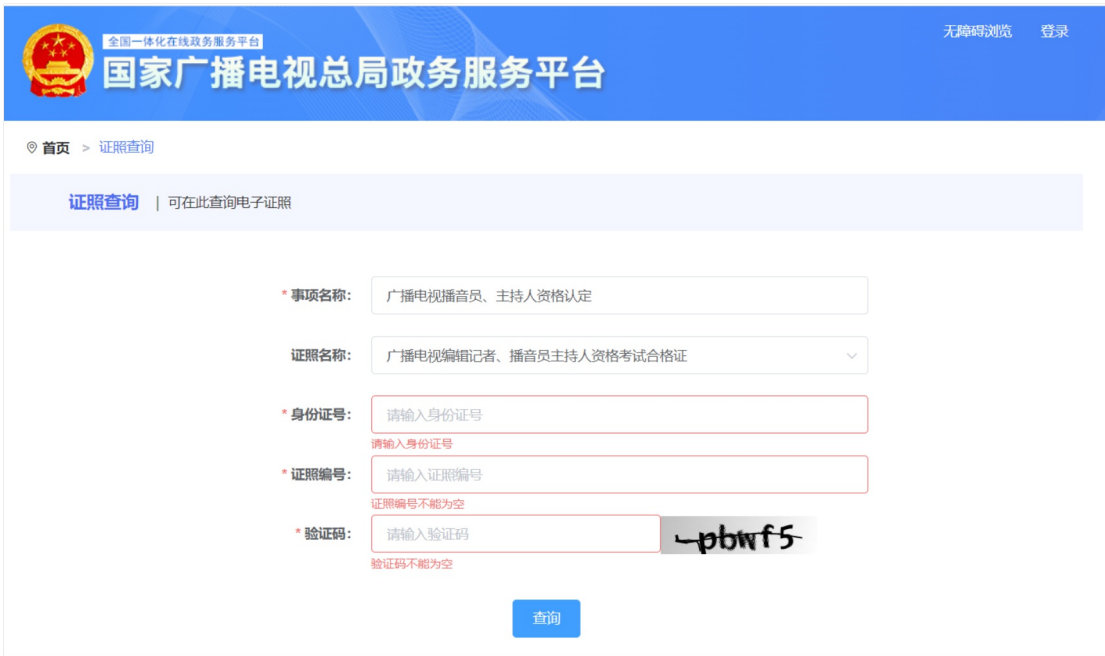

(二)方式二:相关单位直接扫描合格证电子证书左下 角二维码进行识别,即可对持证人电子证书信息进行查询验 证。

## 四、其他事项

若遇平台操作等技术问题,请咨询平台技术支持电话: 010-86093681。